# Dokumentation zur elektronischen Einreichung der Habilitationsunterlagen

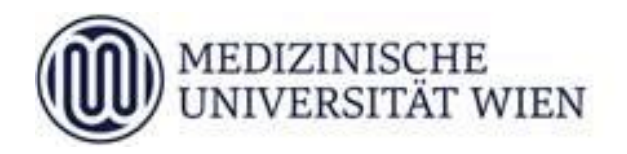

freigegebene Version vom 08.02.2024

# Inhalt

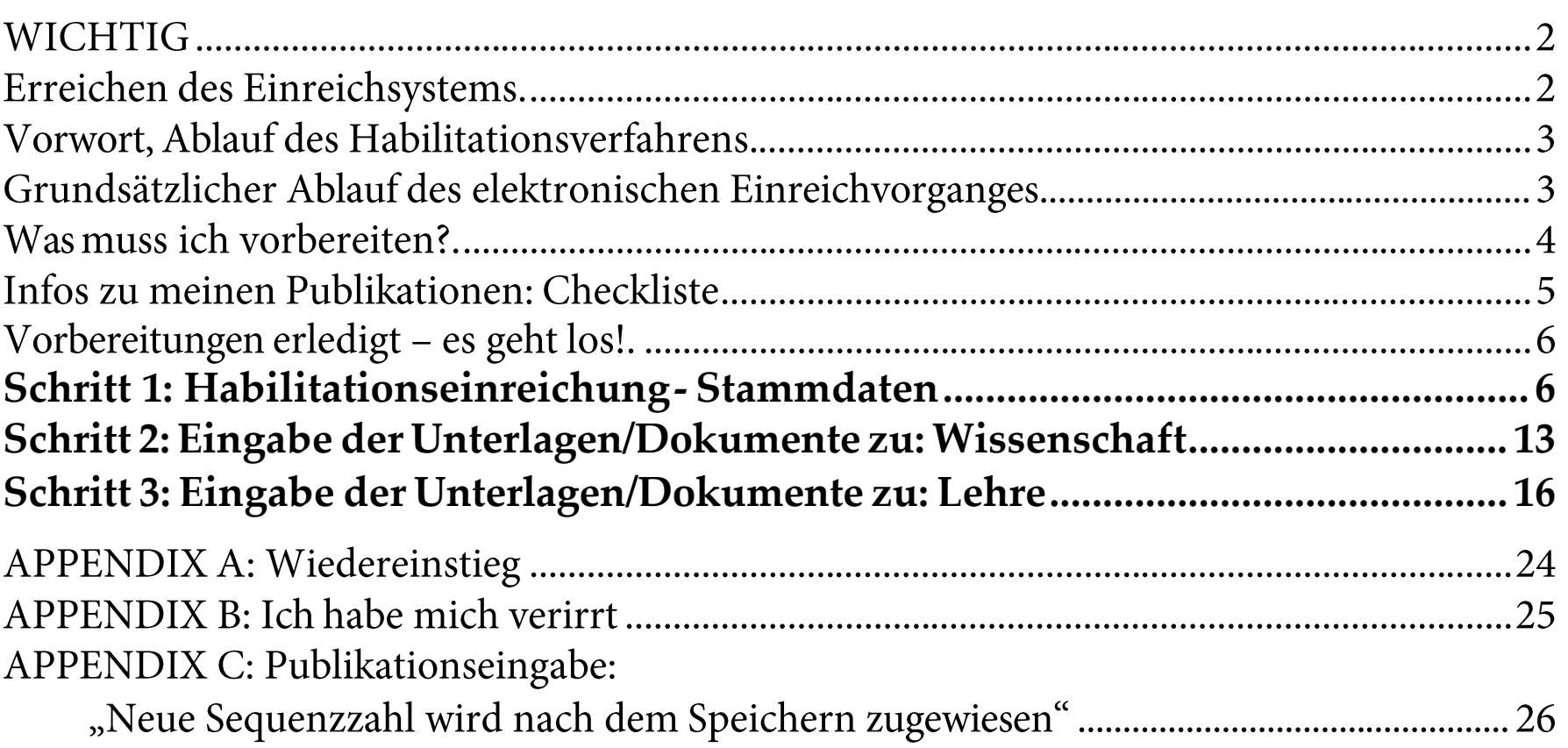

# **WICHTIG**

Bitte geben Sie diese Dokumentation nicht weiter bzw. übernehmen Sie diese Dokumentation nicht "intern" von Kolleg:innen, sondern achten Sie darauf, dass Sie immer mit der aktuellsten Version arbeiten!

## Erreichen des Einreichsystems

Die zentrale Plattform für die elektronische Einreichung der erforderlichen Unterlagen ist Med.Campus. Sie können Med.Campus auch von Computern aus erreichen, die nicht Teil des Datennetzes der MedUni Wien sind. Um sich in Med.Campus anmelden zu können, benötigen Sie eine MedUni Wien User-ID und das dazugehörige Passwort.

### Vorwort, Ablauf des Habilitationsverfahrens

Ansuchen zur Verleihung der venia docendi werden - wie im Universitätsgesetz geregelt - an das Rektorat gestellt. Für das dann folgende Habilitationsverfahren ist der Senat zuständig, der dazu vier Habilitationskommissionen (Biomed. Grundlagenforschung, Konservativ I, Konservativ II sowie Chirurgisch) eingerichtet hat.

Nachdem ein Habilitationsansuchen gestellt wurde:

wird aufgrund der Thematik eine dafür zuständige Habilitationskommission

bestimmt (durch die im Senat vertretenen Professor:innen) und von dieser werden die Formalkriterien in Forschung und Lehre überprüft

- werden von den "fachbereichsnahen Professor:innen Gutachter:innen nominiert
- werden (wenn obiges erfüllt ist) die Gutachter:innen angeschrieben
- wird der:die Habilitationswerber:in verständigt, sobald die Gutachten vorliegen (Möglichkeit zur Einsichtnahme und Stellungnahme)
- wird ein Termin für ein Habilitationskolloquium festgesetzt, im Zuge dessen  $\bullet$
- die Habilitationskommission zu einer Beschlussfassung kommt.

Grundsätzlicher Ablauf des elektronischen Einreichvorganges

Die elektronische Einreichung gliedert sich in 3 Schritte, innerhalb derer Sie den status quo Ihrer Eingaben auch zwischenspeichern können:

- Schritt 1: Habilitationseinreichung Stammdaten (Ansuchen, Lebenslauf, Literaturliste..). Mit dem Abschließen dieses Schrittes (durch Speichern des Formulars) fordern Sie eine Aufstellung der von Ihnen abgehaltenen Lehrveranstaltungen an. Erst sobald diese verfügbar ist (Sie werden vom System per Mail benachrichtigt), können Sie Schritt 3 in Angriff nehmen.
- Schritt 2: Eingabe der Unterlagen/Dokumente zu: Wissenschaft (pdf Originalarbeiten, ListenplatzJCR)
- Schritt 3: Eingabe der Unterlagen/Dokumente zu: Lehre (pdf Evaluationen, Bestätigung der Erstellung einer Lernunterlage bzw. der Betreuung einer Diplomarbeit)

## Was muss ich vorbereiten?

Auf der Homepage der MedUni Wien unter dem Menüpunkt "Karriere" bzw "Wissenschaftliche Karriere an der MedUni Wien" finden Sie (in der waagrechten Leiste unten) den Unterpunkt "Habilitation", der Sie zu folgendem Link führt:

https://www.meduniwien.ac.at/web/karriere/karriere-an-der-medizinischenuniversitaet-wien/wissenschaftliche-karriere-an-der-meduniwien/habilitation/

Die dort wiedergegebenen Informationen geben Ihnen einen Überblick über die benötigten Schriftstücke bzw. Dokumente (beachten und verwenden Sie bitte unbedingt die als Downloads verfügbaren Vorlagen!):

Dateien sind als pdf-files abzuspeichern (außer Journalliste als xlsx-file):

- · Ansuchen unter Angabe der Privat- und Dienstadresse (Upload unterschrieben und gescannt Download)
- Curriculum Vitae (keine Vorlage)  $\bullet$
- Journalliste (Download) Publikationen die zum Exposé der Habilitationsschrift zählen sind mit \* zu kennzeichnen
- Publikationsliste (keine Vorlage)  $\bullet$
- Nachweis der erworbenen akademischen Grade, ggf. Facharztdiplom  $\bullet$ (Kopie)
- Formblatt Personaldaten (Upload unterschrieben und gescannt  $\bullet$ Download)
- Staatsbürgerschaftsnachweis (Kopie). ausländische Für  $\bullet$ StaatsbürgerInnen:
- Kopie des Reisepasses  $\bullet$
- Information zur Evaluation der Lehre an der MedUni Wien
- 4-6 seitiges Exposé der Habilitationsschrift (keine Vorlage)
- Wissenschaftliche Arbeiten im Original (\*pdf)  $\bullet$

## Infos zu meinen Publikationen: Checkliste

- Laden Sie die verfügbaren Vorlagen herunter.  $\bullet$
- Bereiten Sie von Ihren wissenschaftlichen Arbeiten pdf-Dateien vor und  $\bullet$ benennen Sie diese eindeutig (z.B. Name\_Erstautor 2022.pdf bzw. Name\_ Erstautor 2022a.pdf...)
- Erheben Sie von jeder Ihrer publizierten wissenschaftlichen Arbeiten laut  $\bullet$ JCR-Liste (NUR aus dem Datennetz der MedUni Wien verfügbar; Link siehe Habilitationsrichtlinien):
	- 1. Die JCR-Kategorie(n), in denen das Journal gelistet ist. Beachten Sie dazu bitte die gültigen Habilitationsrichtlinien: wenn das Journal in mehreren Kategorien gelistet ist, können Sie im Normalfall die Kategorie anführen, in der das Journal besser gelistet ist.
	- 2. Den Platz des Journals innerhalb der JCR-Kategorie. Beachten Sie hier bitte auch, dass Sie sich (bei jeder einzelnen Publikation!) sowohl auf die JCR-Liste, die zum Zeitpunkt Ihrer Habilitationseinreichung verfügbar ist, beziehen können, als auch auf die JCR-Liste, die zum Zeitpunkt der Akzeptanz Ihres Artikels verfügbar war!
	- 3. Die Gesamtzahl der in dieser Kategorie gelisteten Journale (ev. nach Streichung reiner Review-Journale. Dies macht nur Sinn, wenn sich ihre Publikation dadurch einer besseren Kategorie [Top/Standard] zuordnen lässt. Wenn Sie dies geltend machen, dann beachten Sie bitte, dass dies die Position Ihres Journales UND die Gesamtanzahl der in der JCR-Liste gelisteten Journale verändern muss. Dokumentieren Sie, welche Journale Sie als Review-Journale identifiziert und gestrichen haben)
	- 4. Wenn Sie "qualifizierte Letztautorschaften" geltend machen: Die Bestätigung über die durch Sie erfolgte kompetitive Drittmitteleinwerbung ist unbedingt notwendig. Gemäß Good Scientific Practice muss auch Ihr Artikel einen entsprechenden Vermerk der Finanzierung aufweisen!

## <span id="page-5-0"></span>Vorbereitungen erledigt – es geht los!

### Schritt 1: Habilitationseinreichung - Stammdaten

Wenn Sie mit diesem Schritt beginnen, sollten Sie ALLE im Kapitel "Was muss ich vorbereiten?" auf Seite 4 angeführten Dokumente zusammengetragen, ausgefüllt und in elektronischer Form vorliegen haben. Sinnvoll wäre es auch, alle Dateien/Infos die in der "Infos zu meinen Publikationen: Checkliste" auf Seite 4 angeführt sind, zur Hand zu haben - dann sind Sie in der Lage, die ersten beiden Schritte abzuschließen (Schritt 3 können Sie erst beginnen, wenn Sie die Aufstellung Ihrer Lehrveranstaltungen erhalten haben; dies initiieren Sie durch den Abschluss von Schritt 1, also das erstmalige Abspeichern des betreffenden Formulars).

Rufen Sie in Ihrem Web-Browser Med.Campus auf (https:// campus.meduniwien.ac.at/) und melden Sie sich (Schlüssel rechts oben) mit Ihren MedUni Wien - Zugangsdaten an.

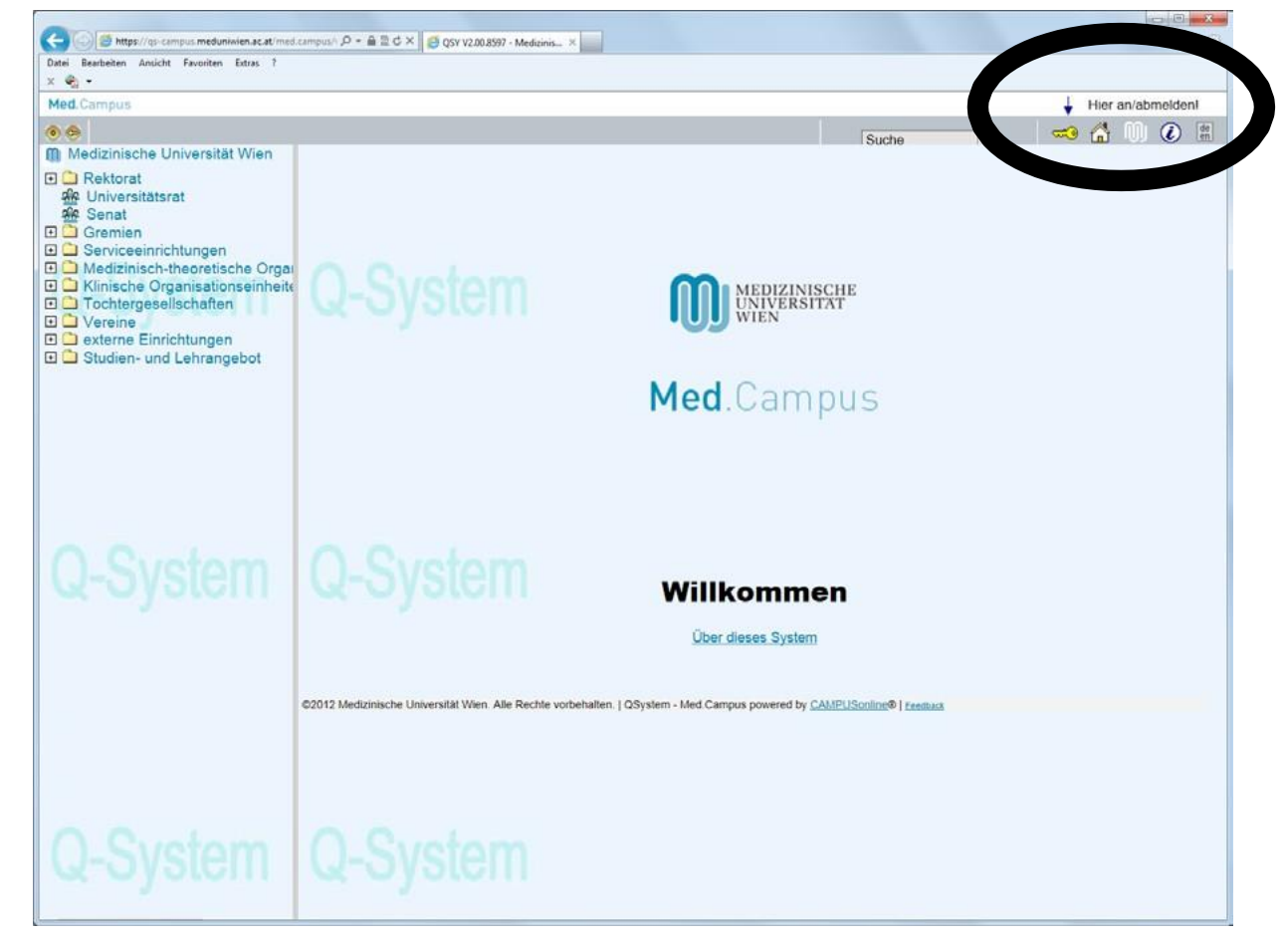

Nachdem Sie sich angemeldet haben, sehen Sie den Startbildschirm vor sich. (wenn Sie einen anderen Startbildschirm eingestellt haben, klicken Sie rechts oben auf Ihren Namen) Wählen Sie auf diesem Bildschirm Geschäftsprozesse

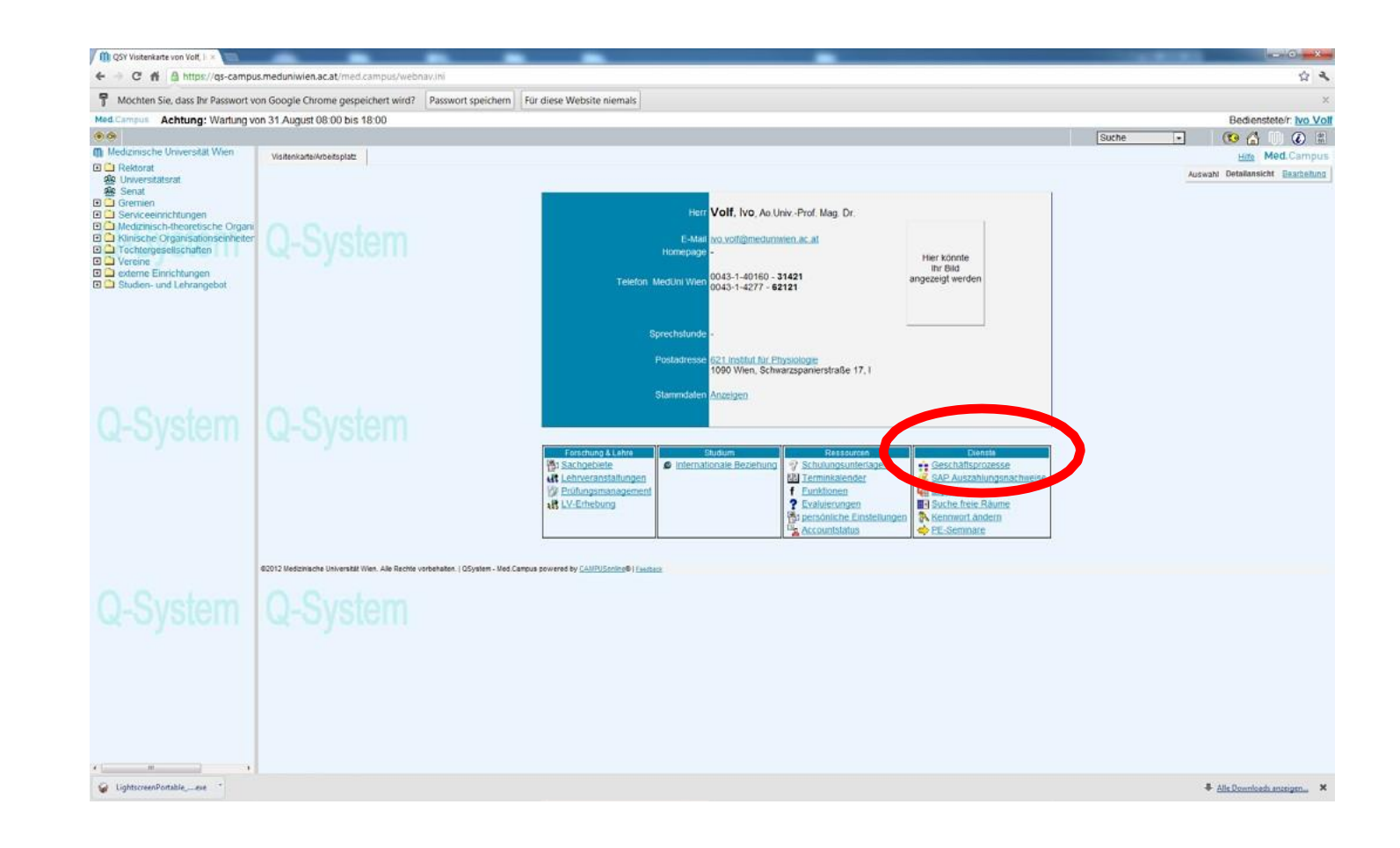

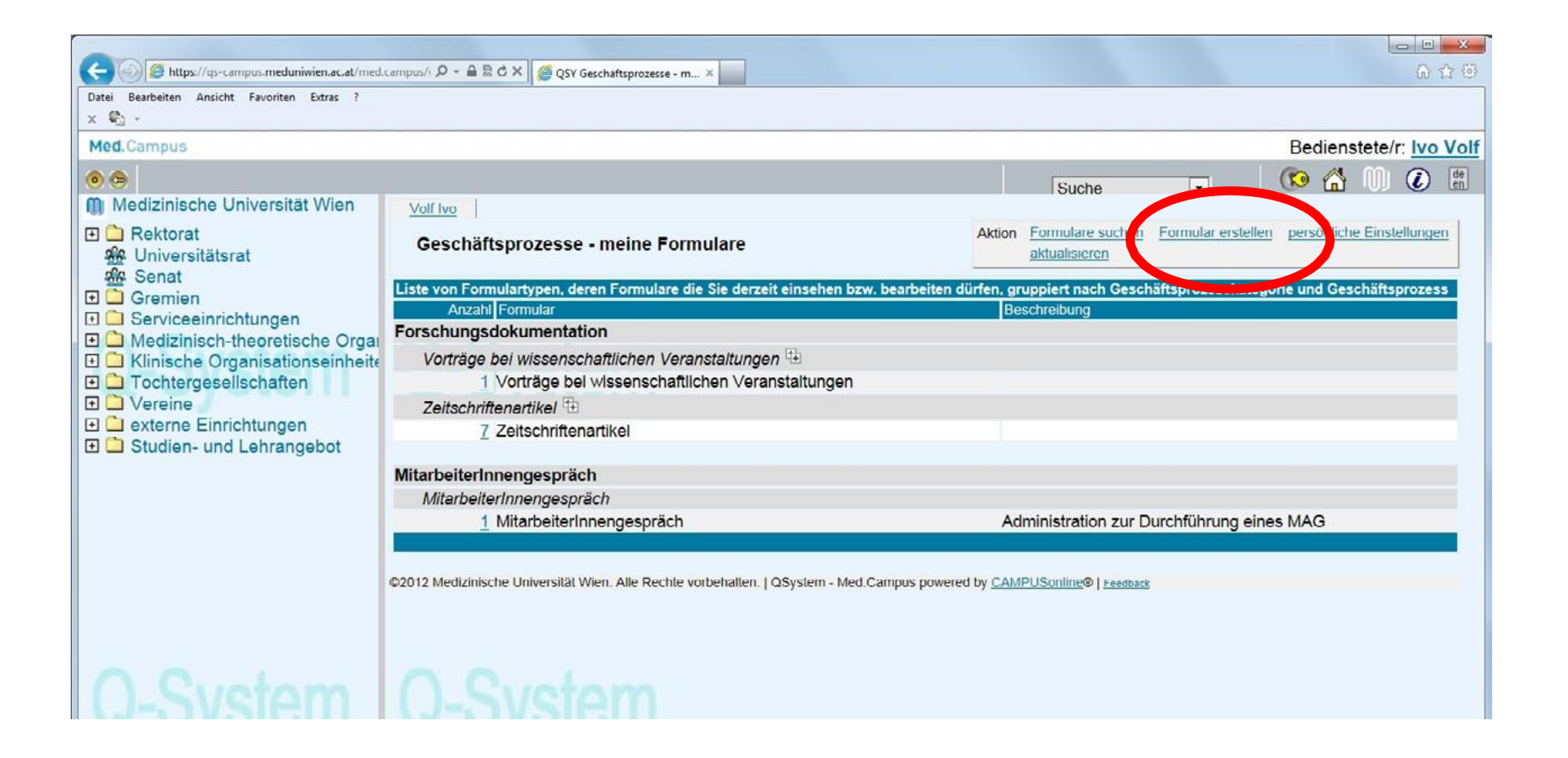

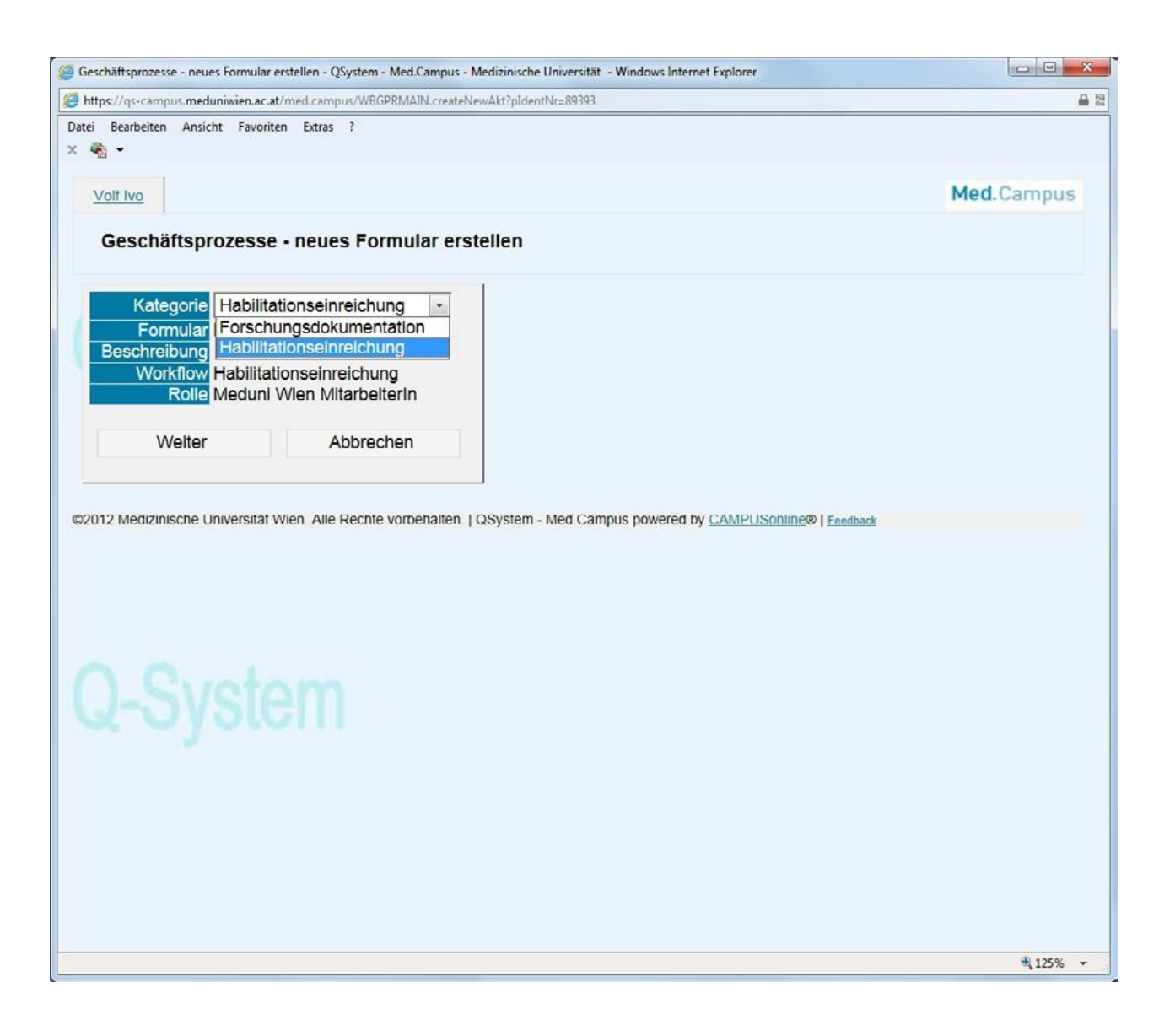

Sie sehen jetzt das Formular zur Erfassung der allgemeinen Daten vor sich.<br>Die hier hochzuladenden Dateien sollten Sie schon vorbereitet haben.

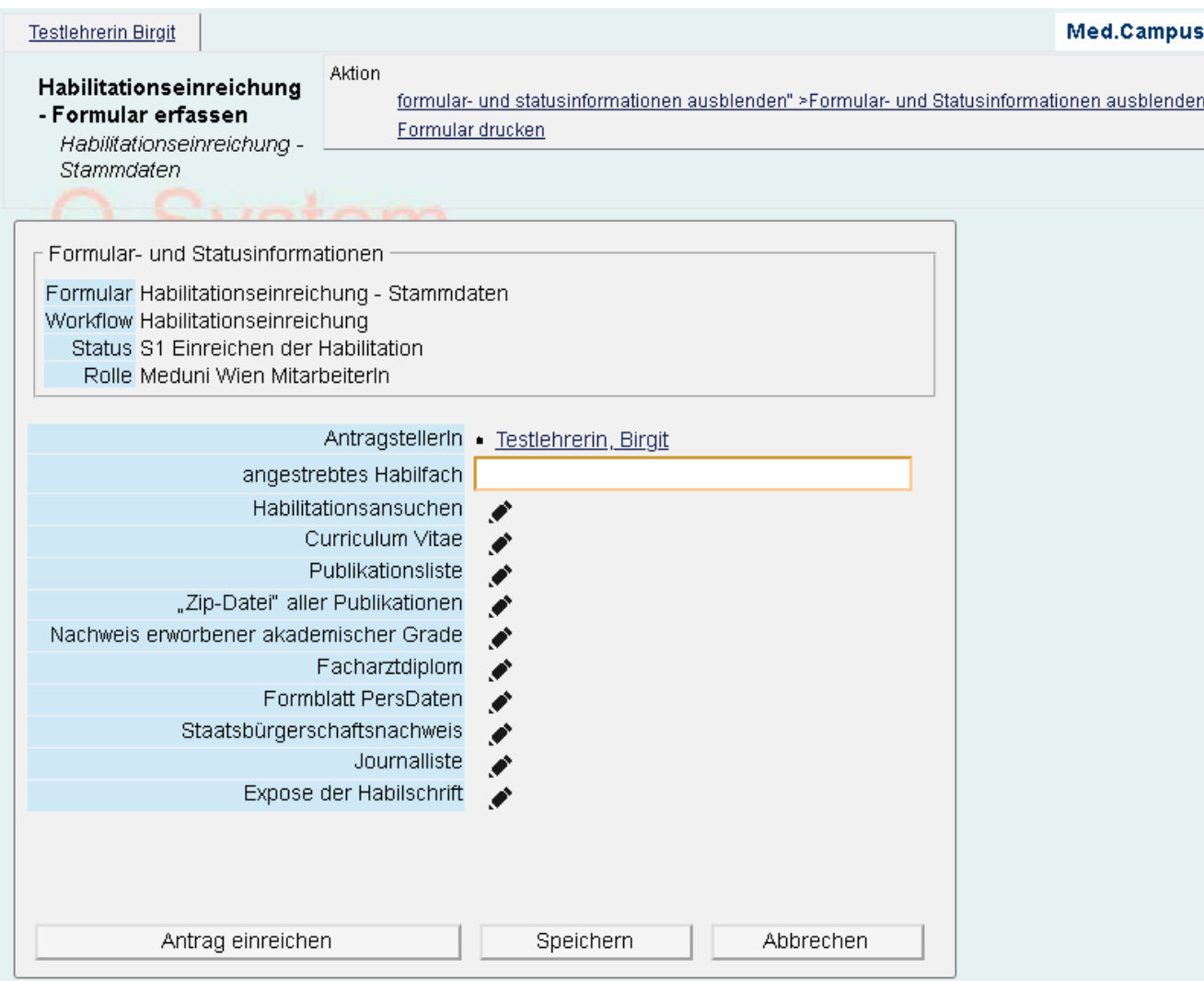

Ein Mausklick auf das Bleistift-Symbol öffnet ein Fenster, in dem Sie über Durchsuchen Ihren lokalen Computer nach der entsprechenden Datei durchsuchen können und diese dann mittels Übernehmen hochladen können:

### Habilitationsansuchen - Dokument zuordnen

Habilitationseinreichung - Stammdaten

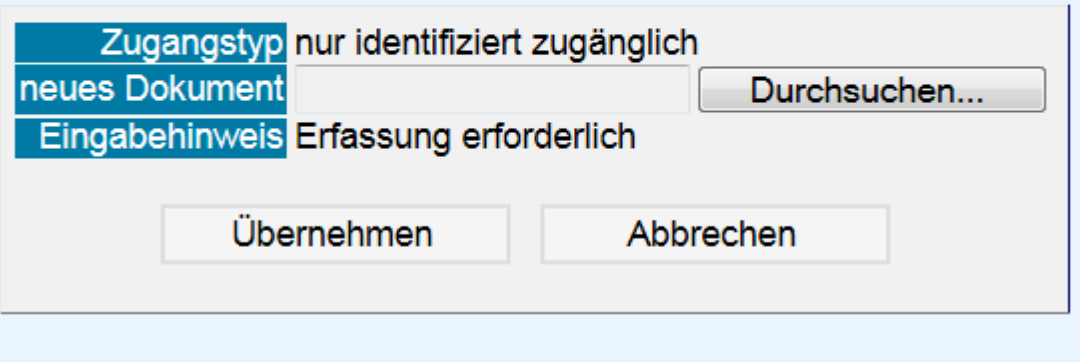

Wiederholen Sie dies für alle benötigten Dokumente. Somit sollten Sie im Endeffekt in etwa auf dieses Bild kommen (sie sollten pdf-Dateien hochgeladen haben):

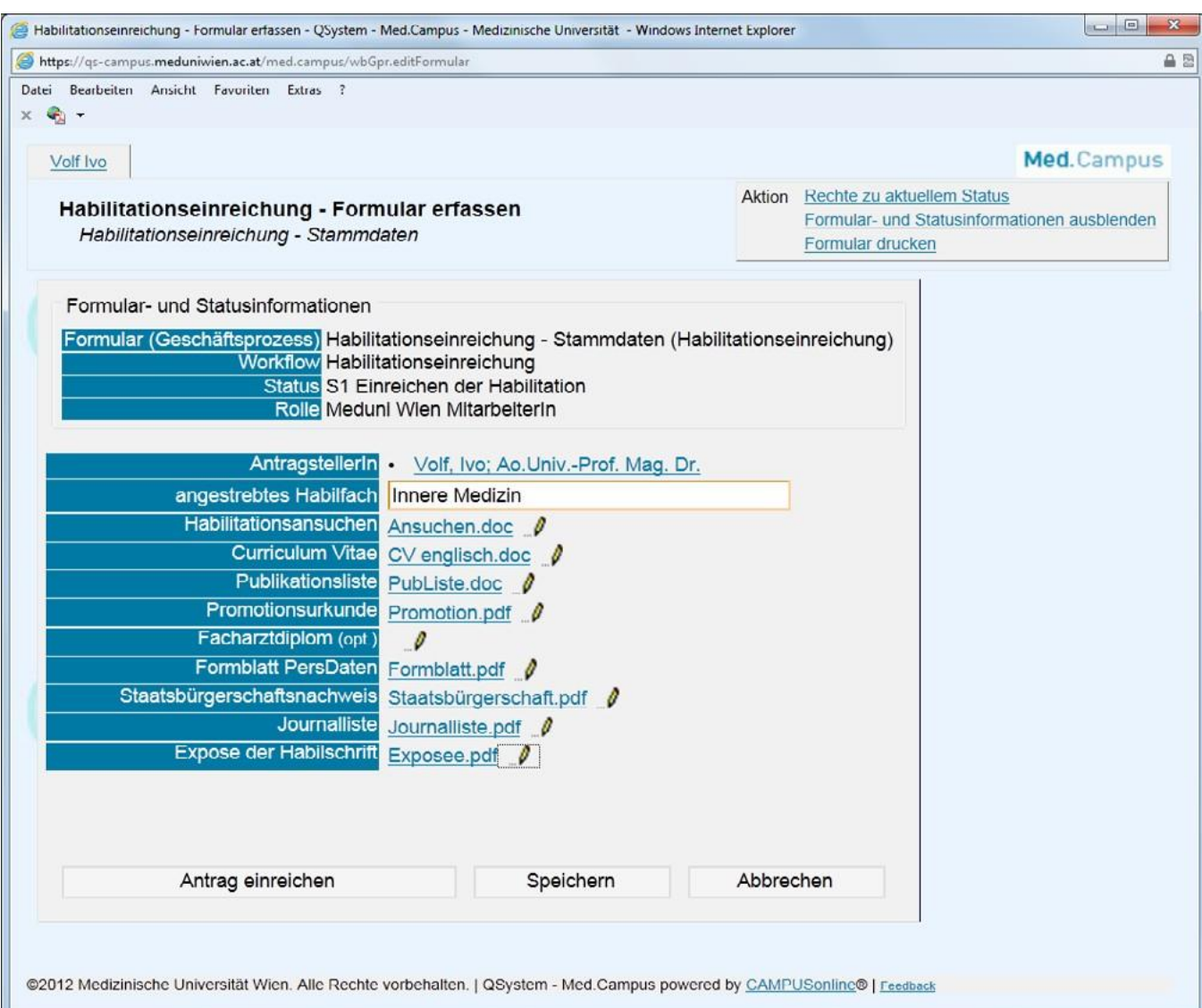

*(auf "Antrag einreichen" können Sie erst dann ohne Fehlermeldung klicken, wenn Sie auch die Schritte 2 und 3 abgeschlossen haben, also IhrePublikationen und Ihre Lehrtätigkeiteingegeben haben.SolltenSieversehentlichjetztschon"Antrageinreichen"angeklickthaben, sehen Sie auf dem kommenden Bildschirm zwareineentsprechende Warn- bzw. FehlermeldungimoberenTeil,sindaberweiterhin"aufSchiene").*

Damit generiert das System eine Nachricht an die zuständige Sachbearbeiterin Ihres Habilitationsansuchens und Sie sehen nebenstehendes Fenster (siehe grün markierter Bereich). Als Folge erhalten Sie in einigen Tagen eine entsprechende Mail und eine Aufstellung der von Ihnen abgehaltenen Lehrveranstaltungen.

Bis es soweit ist - und da Sie alle nötigen Unterlagen ja schon zu Beginn zusammengestellt haben - fahren wir mit Schritt2 (Eingabe Wissenschaft) fort.

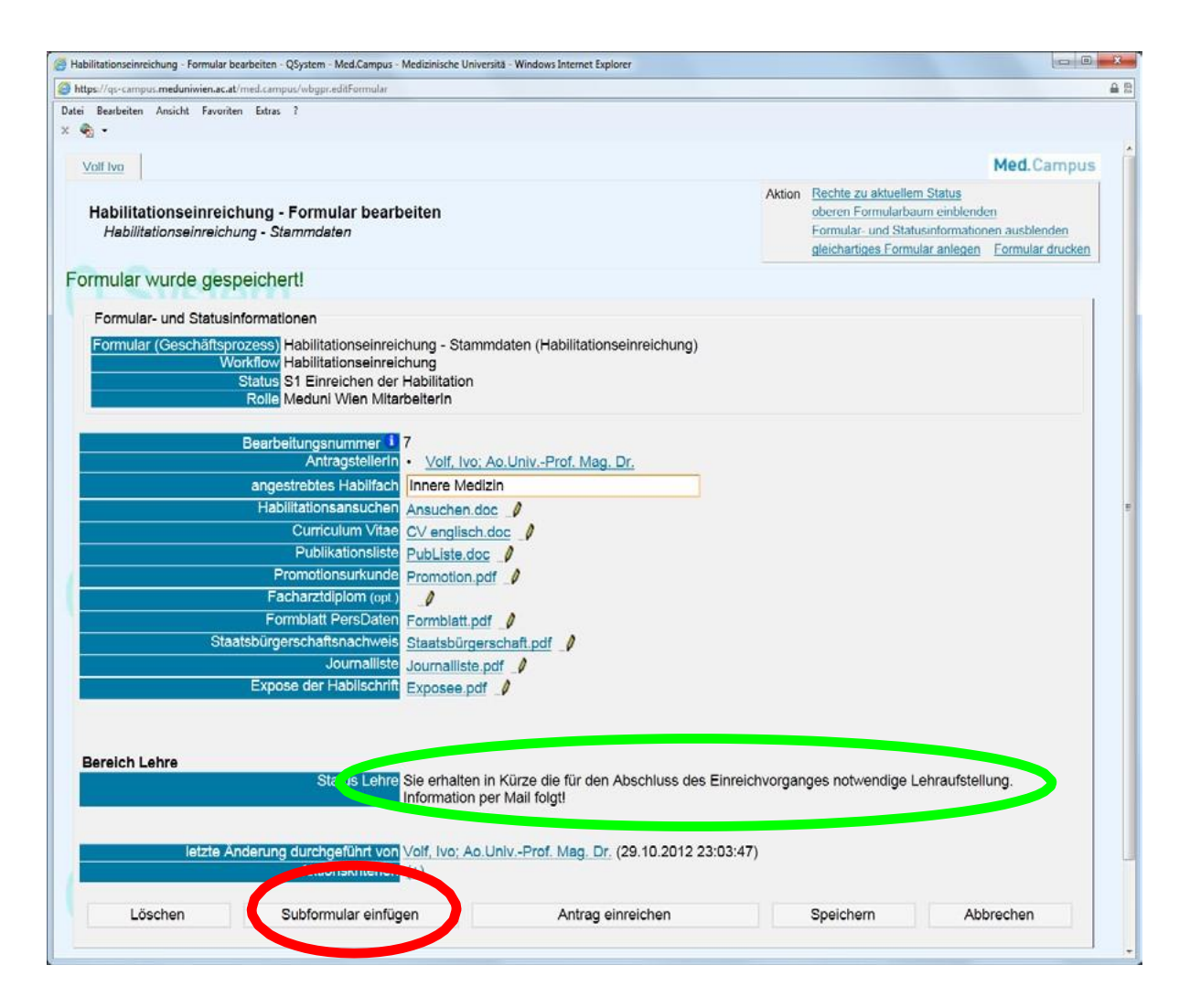

## <span id="page-13-0"></span>Schritt 2: Eingabe der Unterlagen/Dokumente zu: Wissenschaft

Wenn Sie in der oben dargestellten Form Schritt 1 abgeschlossen haben, beginnen Sie mit der Eingabe des wissenschaftlichen Teils, indem Sie im oben dargestellten Bildschirm auf Subformular einfügen (rot markiert) klicken und dann die folgende Eingabemaske sehen (wenn Sie zwischenzeitlich aus Med.Campus ausgestiegen sind, orientieren Sie sich bitte eingangs an Appendix A):

Geben Sie hier die erste Ihrer Publikationen ein. Rufen Sie Ihre Arbeit in PubMed (oder Web of Science) auf und kopieren Sie die dort angeführte Zitierung des Artikels in das Feld Zitate, den Link auf das PubMed Zitat (also die Adresse in Ihrem Web-Browser) in das darunterliegende Feld. Die restlichen Eingaben sind selbsterklärend, aber beachten Sie bitte folgendes:

• für Kommentare (optional): wenn Sie gemäß Habilitationsrichtlinien Review-Journale aus der JCR-Liste gestrichen haben, MÜSSEN Sie hier ALLE gestrichenen Journale angeben! Das Streichen der Review-Journale macht nur Sinn, wenn sich dadurch etwas an der Kategorie [Top/Standardjournal] ändert)

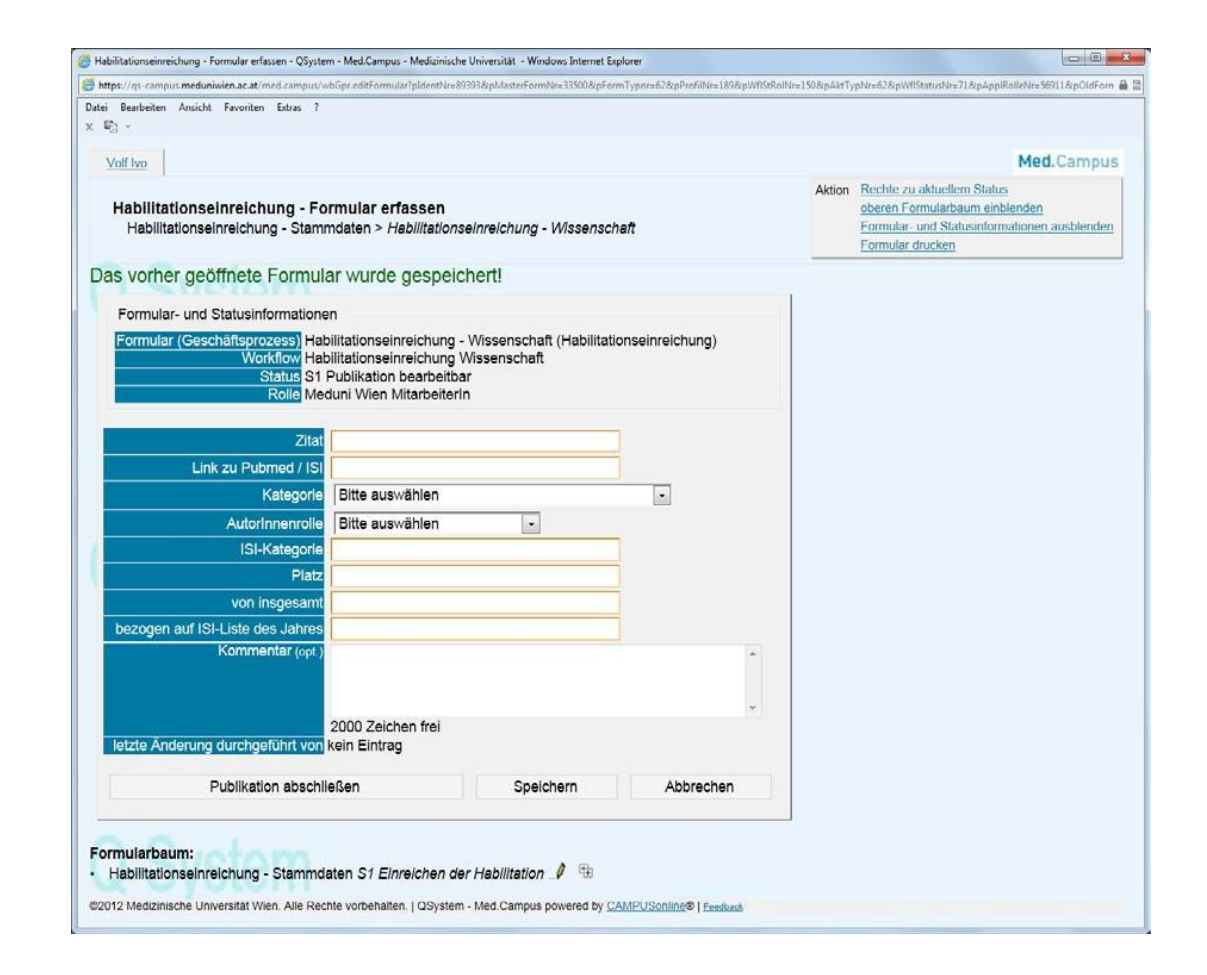

Geben Sie die weiteren benötigten Informationen ein; wenn Sie fertig sind, schließen Sie diesen Schritt ab mit Speichern, DANN Publikation abschließen.

(ACHTUNG: wenn Sie nur Publikation abschließen wählen (ohne vorheriges Speichern), erfolgt automatisch eine Speicherung und die Eingabe DIESER Publikation ist korrekt abgeschlossen.

Aufgrund eines Programmfehlers (des Grundprogramms, nicht der Anwendung eHabil) gibt es dann aber beim Anlegen der nächsten Publikation ein Problem. Siehe den Verweis im nächsten Schritt auf "APPENDIX C: Publikationseingabe: "Neue Sequenzzahl wird nach dem Speichern zugewiesen" auf Seite 26.

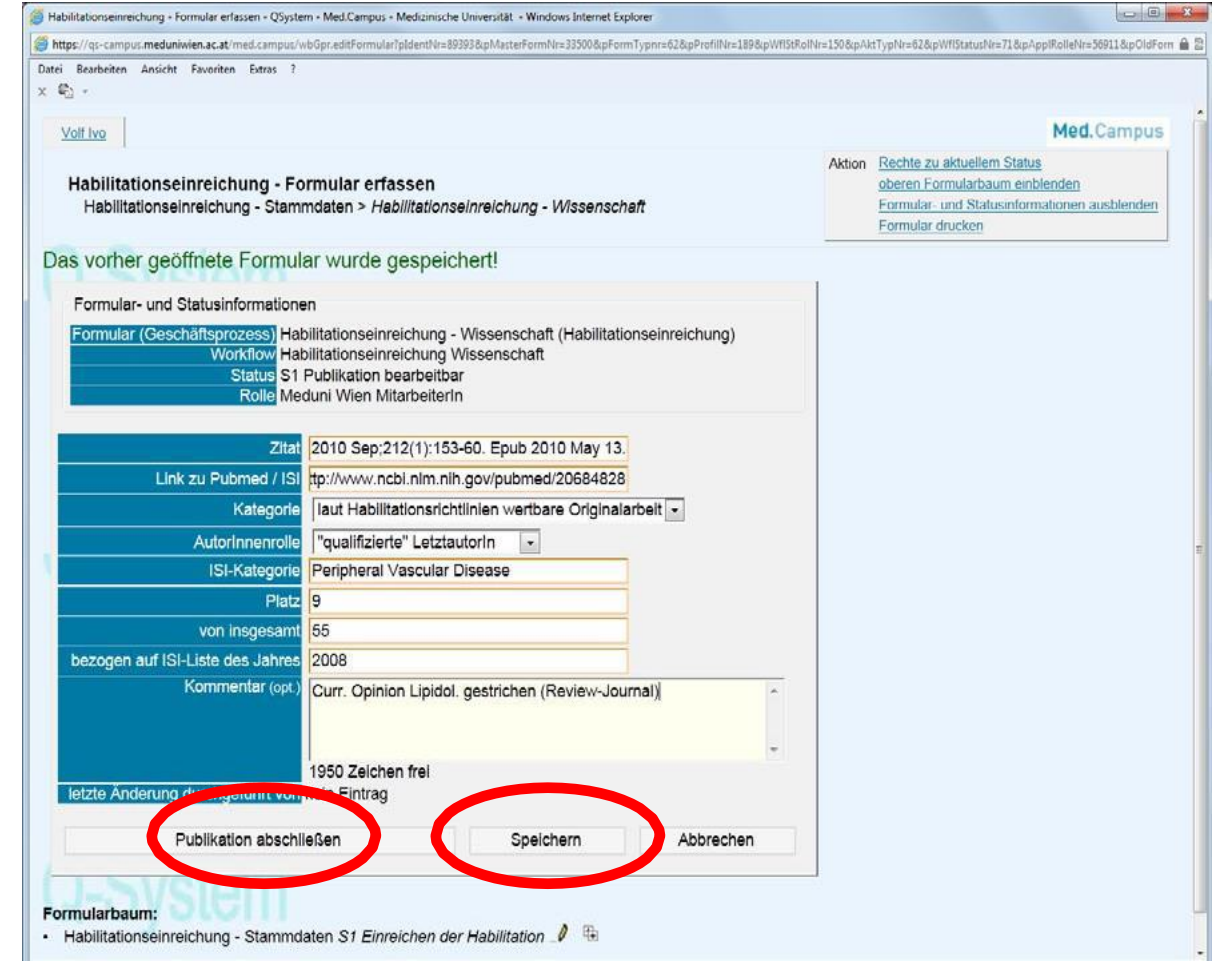

Somit sollten Sie den dargestellten Bildschirm sehen. Eine Korrektur/Bearbeitung dieser Daten ist weiterhin möglich (siehe Schaltfläche links unten); auch zu einem späteren Zeitpunkt.

ACHTUNG: um weitere Publikationen einzugeben, wählen Sie rechts oben: gleichartiges Formular anlegen.

Sie sollten dann das auf Seite 13 dargestellte Formular sehen und so analog zu den bereits durchgeführten Schritten alle von Ihnen für das Habilitationsverfahren geltend gemachten wissenschaftlichen Arbeiten eingeben. Wenn Sie in dieser Stufe ein anderes Formular sehen als das auf Seite 13 dargestellte, beachten Sie bitte "APPENDIX C: Publikationseingabe: "Neue Sequenzzahl wird nach dem Speichern zugewiesen"".

Über "Abbrechen" würden Sie zurück zum Initialformular gelangen (siehe Appendix A bzw. Appendix B), wo Sie dann (oder beim nächsten Einstieg in das System) den Wissenschaftsteil auswählen und weiterbearbeiten könnten bzw. (wenn schon verfügbar) den Lehrteil.

Wenn Sie den hier angegebenen Empfehlungen gefolgt sind, haben Sie die ersten beiden Schritte abgeschlossen. Sie können erst mit Schritt 3 fortfahren, wenn Sie eine entsprechende Mail mit einer Aufstellung Ihrer Lehrveranstaltungen bekommen. Also beenden Sie jetzt das Programm.

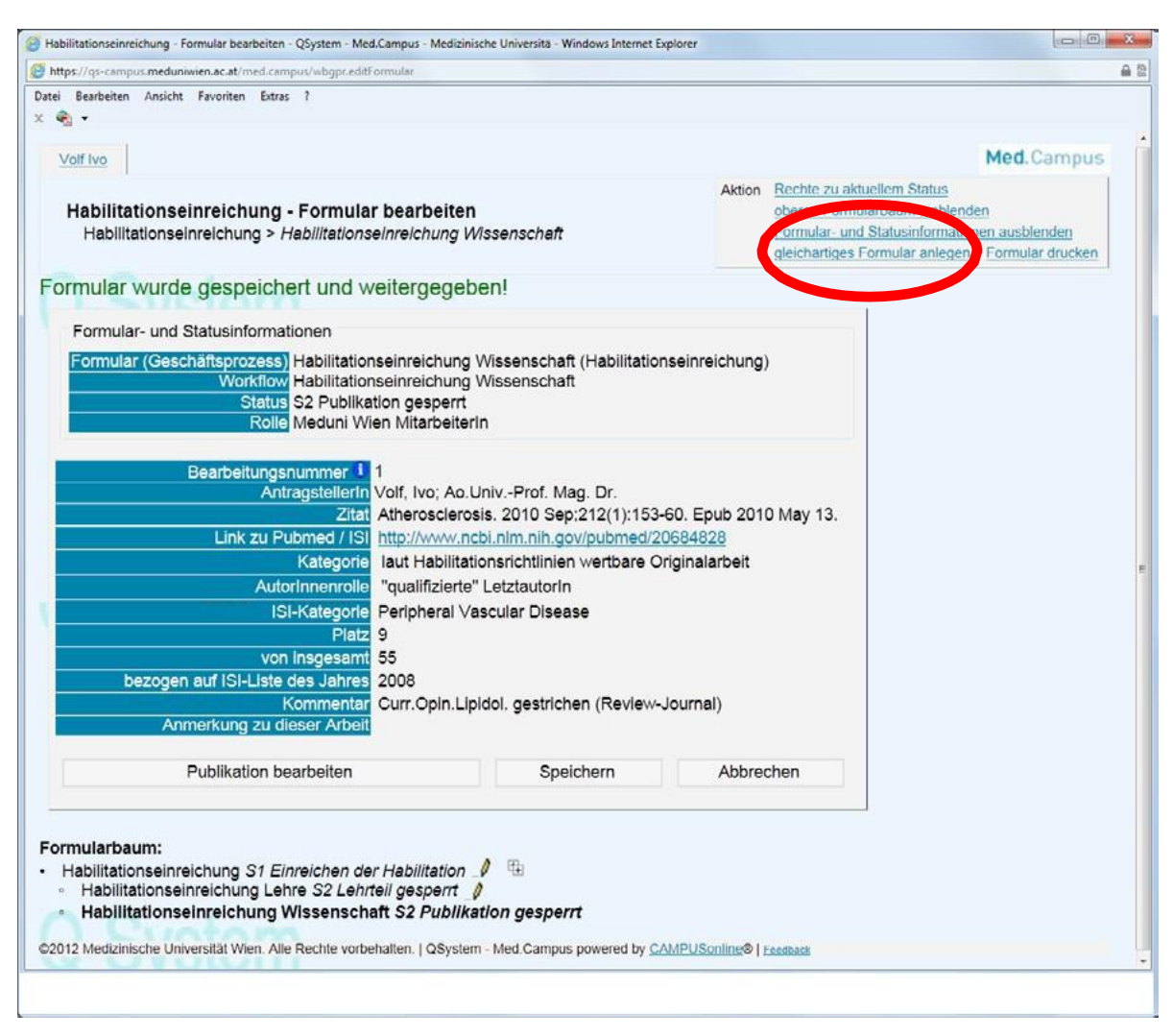

## <span id="page-16-0"></span>Schritt 3: Eingabe der Unterlagen/Dokumente zu: Lehre

Sie erhalten per Mail eine Nachricht, dass die Aufstellung der von Ihnen abgehaltenen Lehrveranstaltungen verfügbar ist (ohne diese Mail ist es nicht möglich, diesen Schritt zu beginnen!)

Da Sie die Aufstellung Ihrer Lehrveranstaltungen erst im Laufe der Einreichung erhalten, müssen Sie zwischenzeitlich aus

dem System ausgestiegen sein. Zum Wiedereinstieg siehe Appendix A

Damit sollten Sie den folgenden Bildschirm erreichen:

Sie finden auf diesem Formular einen Link auf eine Excel-Datei, in der sich eine Aufstellung der von Ihnen durchgeführten Lehrveranstaltungen befindet, welche grundsätzlich für das Habilitationsverfahren wertbar sein könnten. Ein Beispiel sehen Sie auf der nächsten Seite. Details zu den Evaluationserfordernissen entnehmen Sie bitte den Habilitationsrichtlinien und auch hier: https://intranet.meduniwien.ac.at/lehre/karriere-an-dermeduni-wien/evaluation/

Bitte benennen Sie die pdf-Datei, die die Evaluationsergebnisse der jeweiligen Lehrveranstaltung beinhaltet, wie folgt: LV# Semester.pdf.

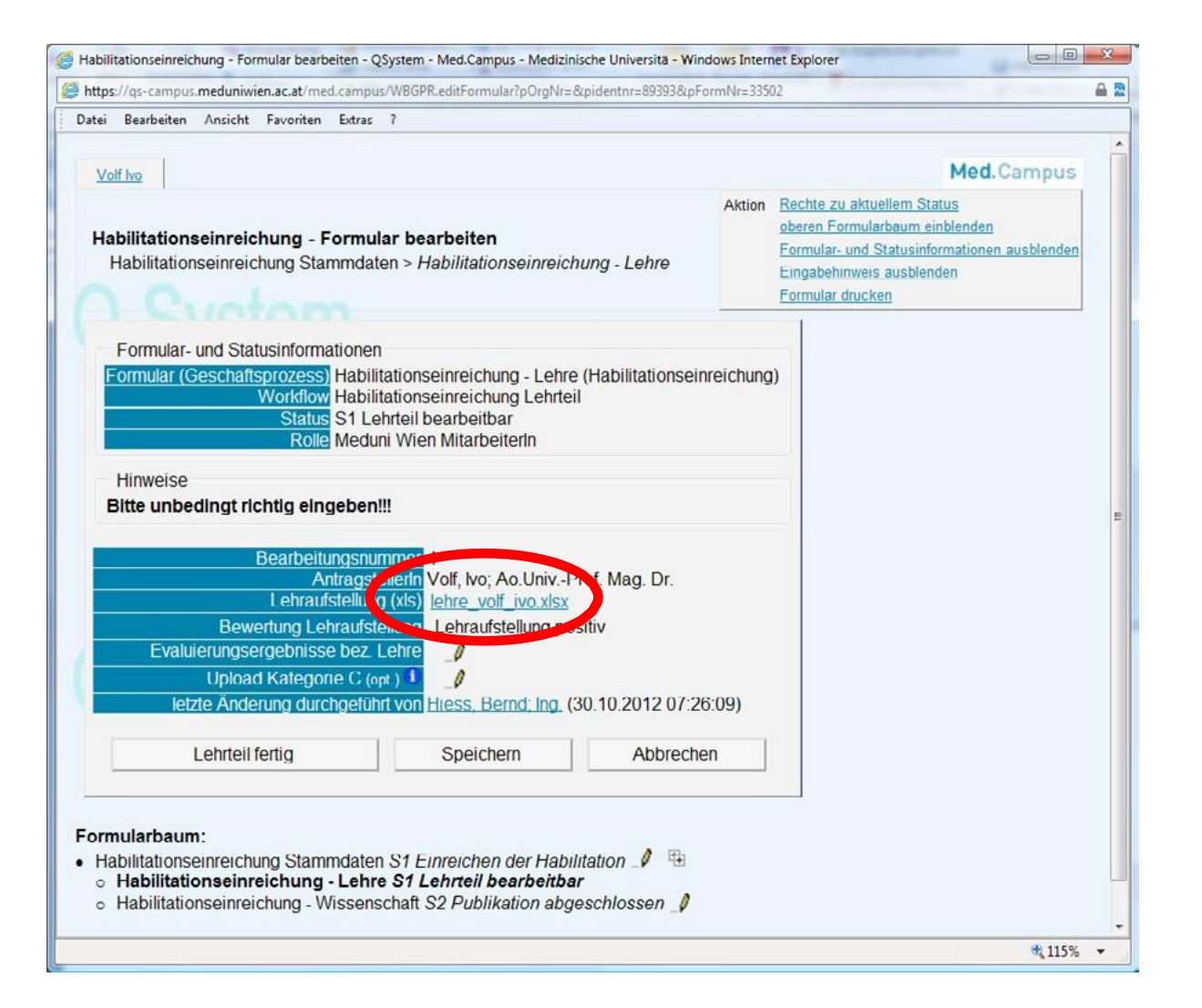

Laden Sie nun bitte die benötigten Evaluierungsergebnisse hoch: Nacheinander Auswahl der Dateien (von Ihrem lokalen Computer) in der unteren Hälfte des unten dargestellten Formulars:

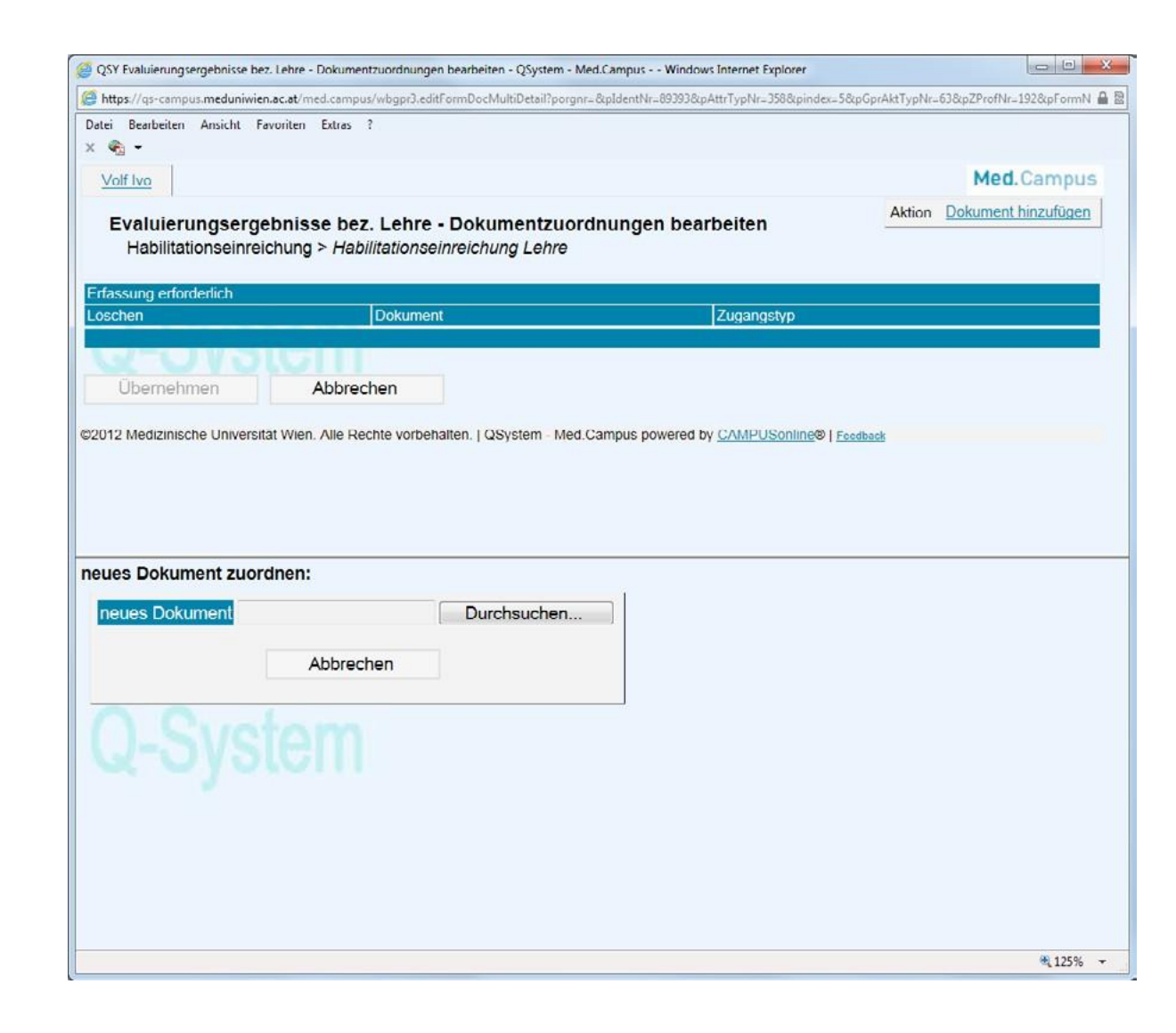

Wenn Sie mehr als eine Datei hochladen, wenden Sie die gleiche Vorgehensweise an (im unteren Teil des Formulars), daraus resultiert dann z.B.:

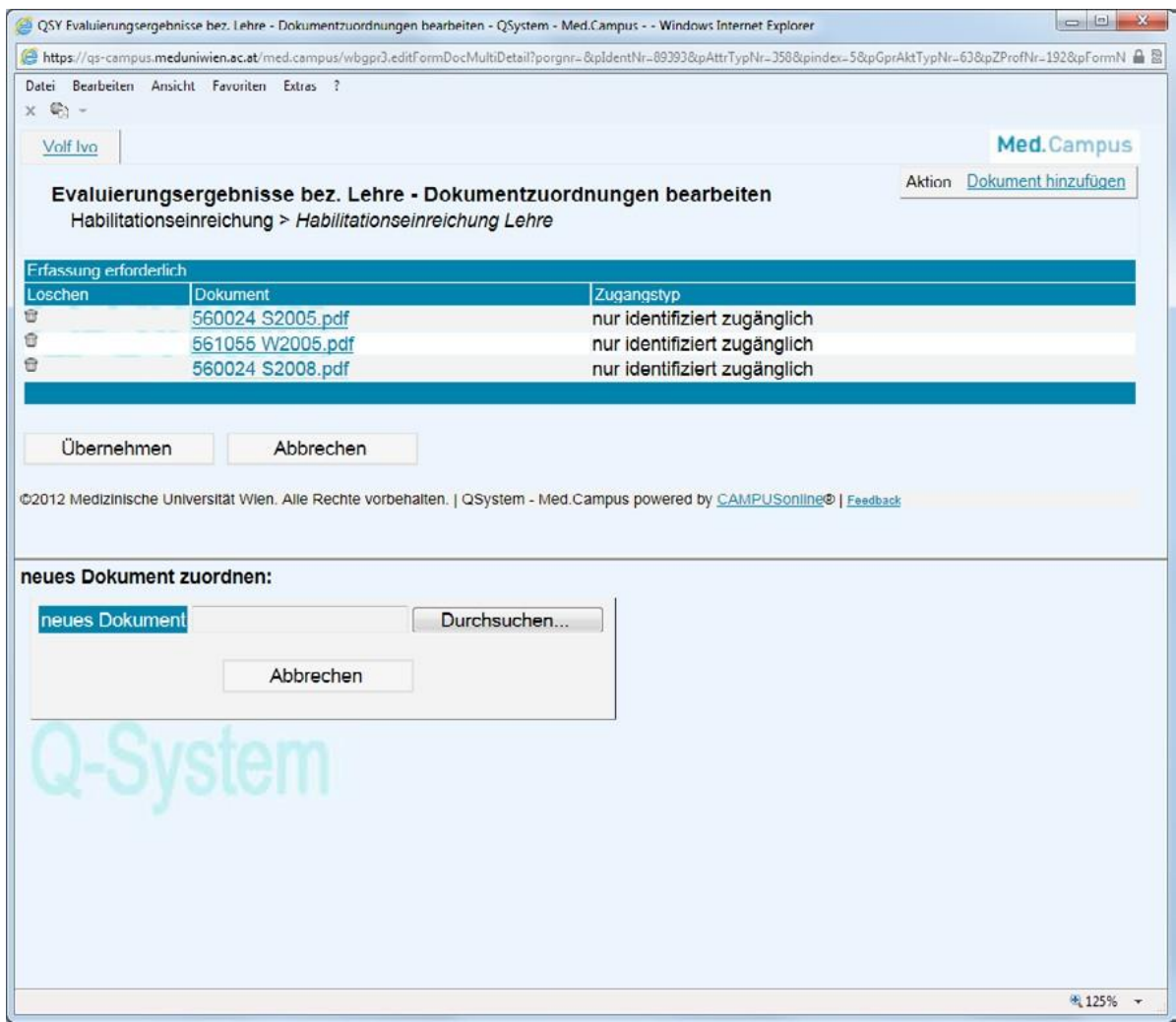

#### Beachten Sie bitte, dass Sie jetzt noch im oberen Teil des Formulars auf Übernehmen klicken müssen!

#### Sie sehen dann z B ·

Und können hier noch (ev. im vorherigen Schritt vergessene) weitere Evaluationsergebnisse hochladen (SymbolBleistift). ACHTUNG: Dies würde zu dem auf der nächsten Seite dargestellten Bildschirm führen, hier können weitere Dateien nur rechts oben zugefügt werden!

#### Habilitationseinreichung - Formular bearbeiten - QSystem - Med.Campus - Medizinische Universita - Windows Internet Explorer https://qs-campus.meduniwien.ac.at/med.campus/WBGPR.editFormular?pOrgNr=&pidentnr=89393&pFormNr=33502 品景 Datei Bearbeiten Ansicht Favoriten Extras ? Med.Campus Volf Ivo Aktion Rechte zu aktuellem Status oberen Formularbaum einblender Habilitationseinreichung - Formular bearbeiten Formular- und Statusinformationen ausblenden Habilitationseinreichung Stammdaten > Habilitationseinreichung - Lehre Eingabehinweis ausblenden Formular drucken Formular- und Statusinformationen Formular (Geschäftsprozess) Habilitationseinreichung - Lehre (Habilitationseinreichung) **Workflow Habilitationseinreichung Lehrteil** Status S1 Lehrteil bearbeitbar Rolle Meduni Wien Mitarbeiterln Hinweise Bitte unbedingt richtig eingeben!!! Bearbeitungsnummer<sup>4</sup> Antragstellerin Volf, Ivo; Ao.Univ.-Prof. Mag. Dr. Lehraufstellung (xls) lehre volf ivo xlsx Bewertung Lehraufstellung Lehraufstellung positiv Evaluierungsergebnisse bez Lehre . 560024 S2005 pdf • 560024 S2008.pdf  $-561055$  W2005.pdf Upload Kategorie C (opt.) O letzte Änderung durchgeführt von Hiess, Bernd; Ing. (30.10.2012 07:26:09) Lehrteil fertig Speichern Abbrechen Formularbaum: • Habilitationseinreichung Stammdaten S1 Einreichen der Habilitation 1 o Habilitationseinreichung - Lehre S1 Lehrteil bearbeitbar o Habilitationseinreichung - Wissenschaft S2 Publikation abgeschlossen @2012 Medizinische Universität Wien. Alle Rechte vorbehalten. | QSystem - Med.Campus powered by CAMPUSonline® | Feedba 电115% ▼

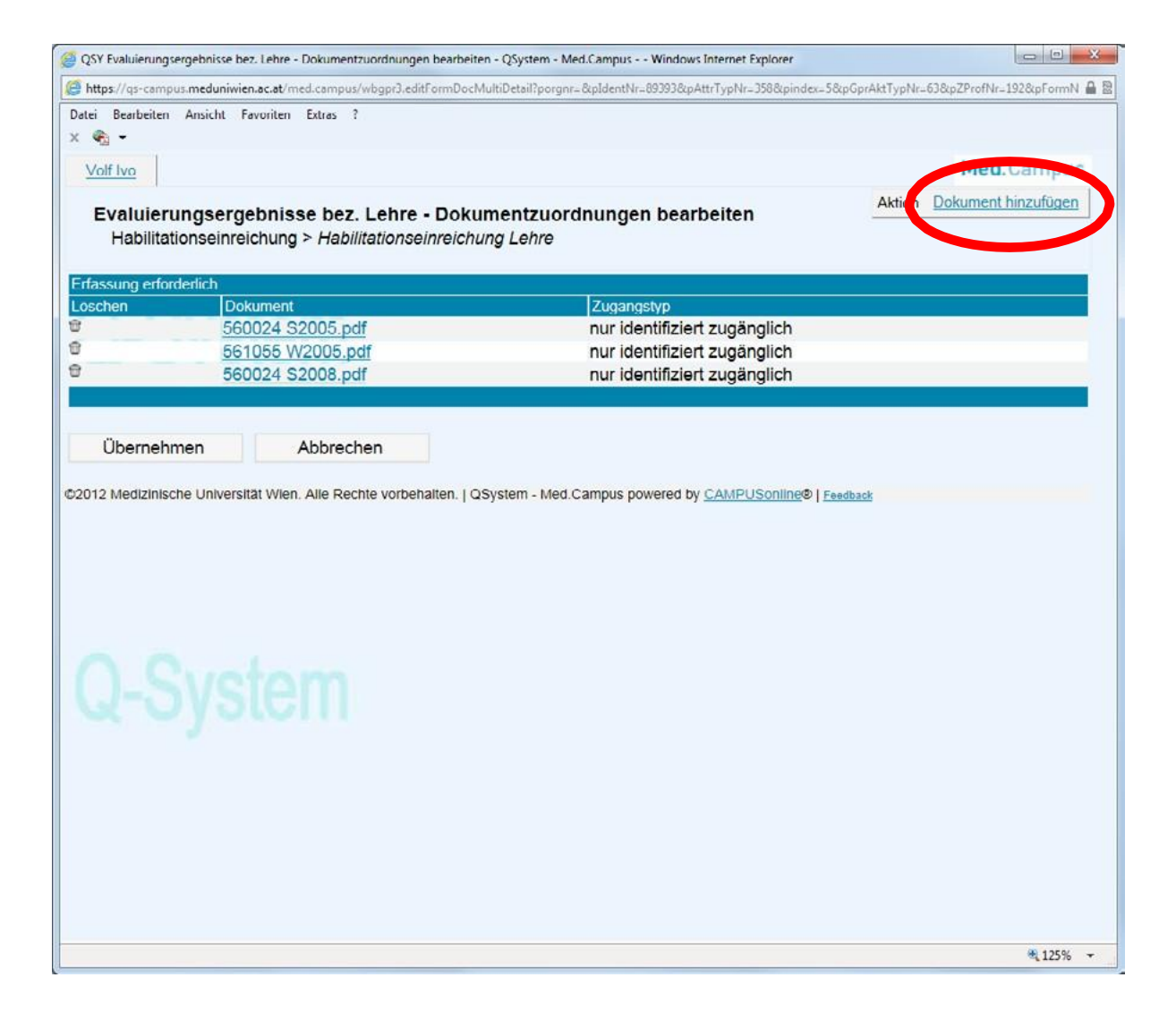

Ev. laden Sie jetzt noch die für eine Wertung der Kategorie C erforderlichen Bestätigungen hoch; also z.B. die Bestätigung über das Verfassen einer Lernunterlage (nicht die Unterlage selbst) beachten Sie bitte, dass dies optional sein kann!

Wenn Sie diesen Schritt abschließen wollen, können Sie nun auf Lehrteil fertig klicken (oder - alternativ zuerst auf "Speichern" und dann auf "Lehrteil fertig"). Wenn Sie diesen Schritt noch nicht abschließen wollen (z.B. weil Ihnen doch noch eine Bestätigung fehlt), klicken Sie nur auf "Speichern" und steigen Sie zu einem späteren Zeitpunkt wieder in das System ein.

Nach dem Abschluss dieses Schrittes sollten Sie jetzt den nebenstehenden Bildschirm vor sich sehen und damit auch diesen Schritt Ihrer Habilitationseinreichung abgeschlossen haben. Sie haben damit alle Eingaben vorgenommen und müssen den Antrag jetzt nur noch einreichen: Klicken Sie dazu bitte auf das Bleistiftsymbol (rot umrandet) im unteren Teil des Bildschirms (Stammdaten - Einreichen der Habilitation).

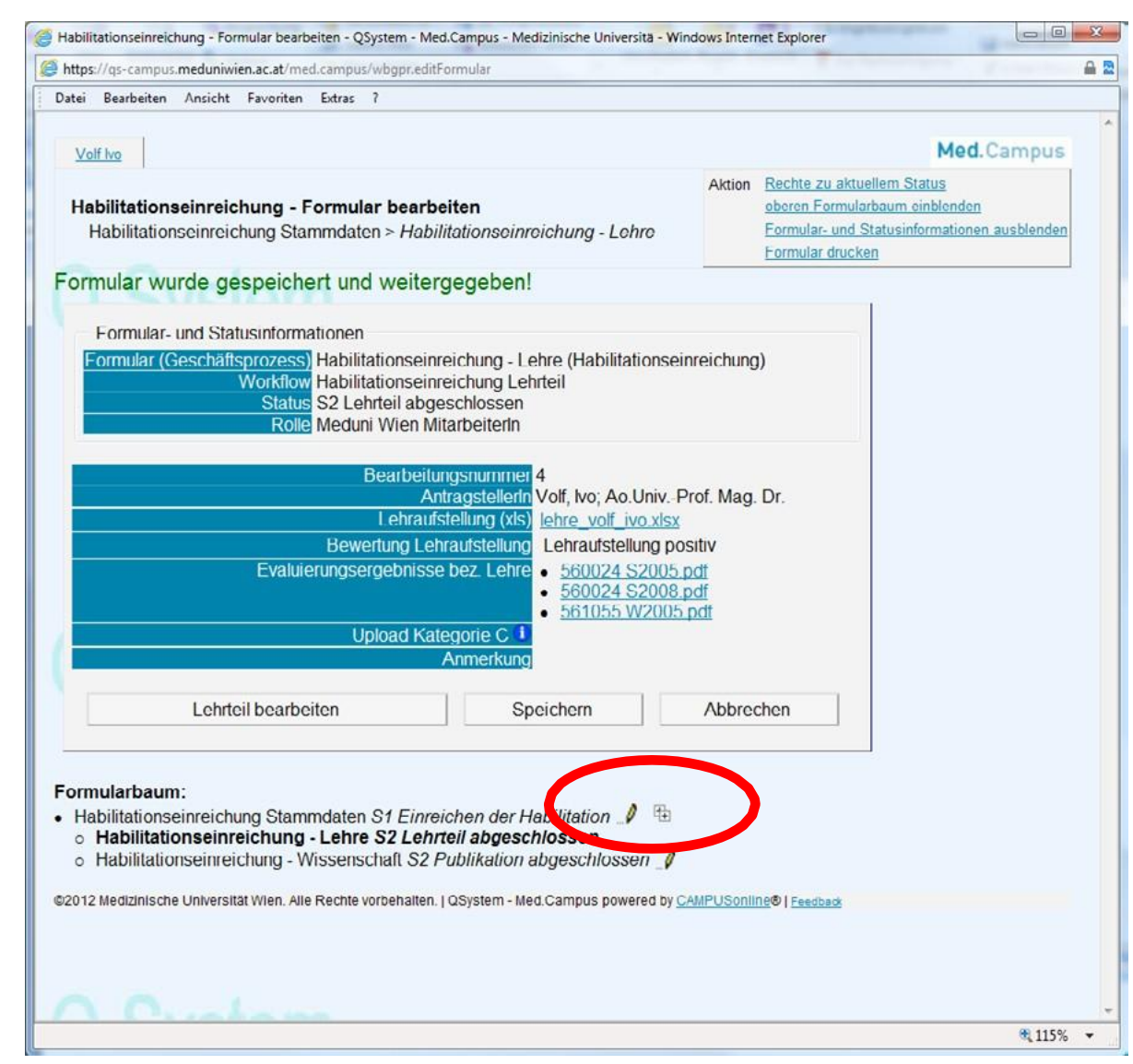

Sie sehen damit das Formular vor sich, das Sie schon auf Seite 11 dieser Dokumentation gesehen haben und klicken hier auf Antrag einreichen. Daraufhin sehen Sie den nebenstehenden Bildschirm und steigen dann aus dem System aus (Abbrechen).

Ihre Einreichung ist abgeschlossen; alles Gute für Ihr Habilitationsverfahren!

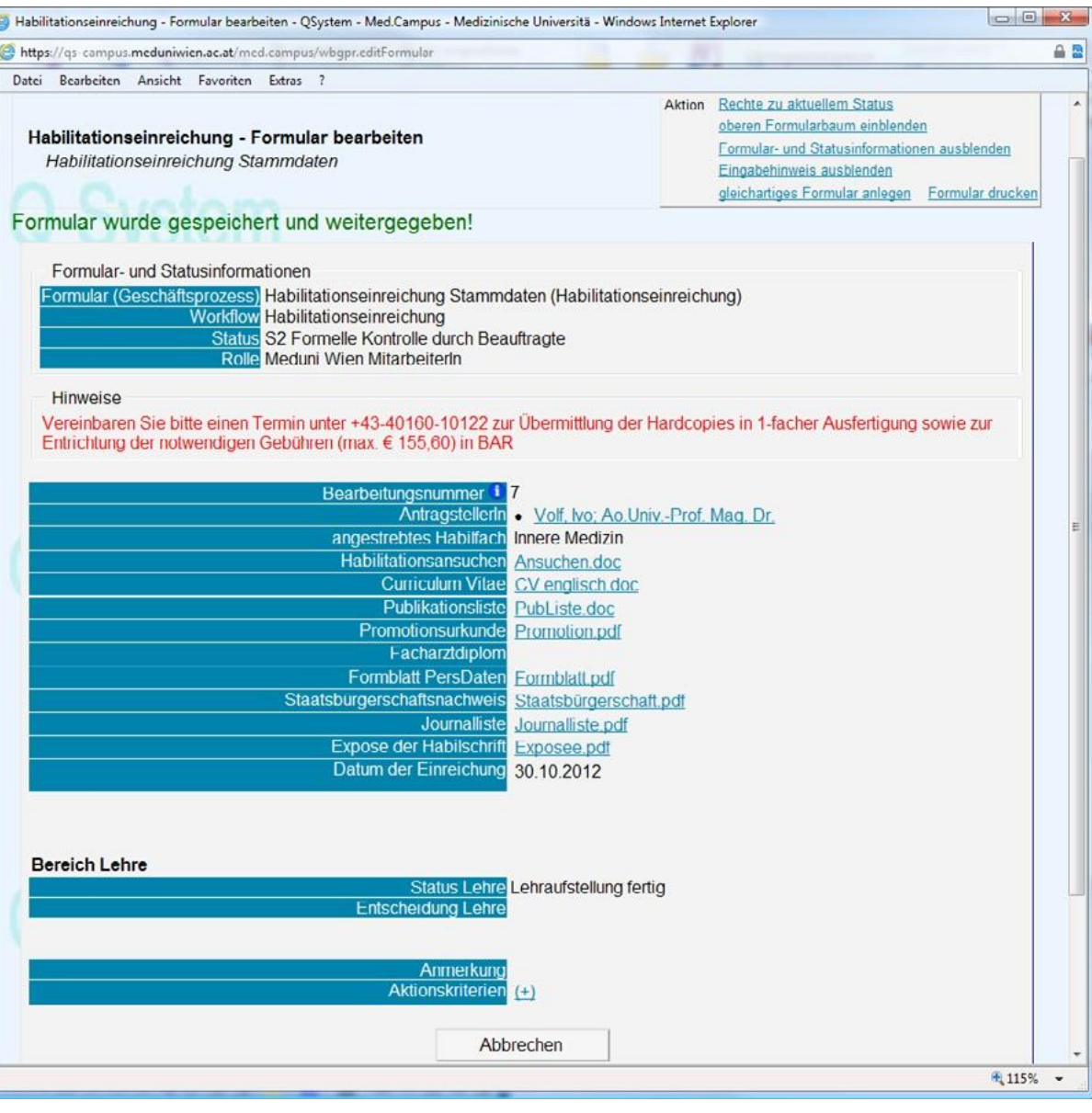

## **APPENDIX A: Wiedereinstieg**

Wenn Sie zwischenzeitlich das System verlassen haben und wieder einsteigen (Geschäftsprozesse auswählen!), sehen Sie in etwa den abgebildeten Bildschirm vor sich.

Im rot umrandeten Bereich sehen Sie - abhängig vom Fortschritt Ihrer Einreichung - die verfügbaren Module des Einreichverfahrens (orientieren Sie sich bitte am Text und NICHT an der Reihenfolge der dargestellten Zeilen bzw. den vorangestellten Zahlen).

Mit einem Klick auf die vorangestellte Zahl kommen Sie direkt bzw. durch das nochmalige Anklicken eines Bleistiftsymbols auf einen in dieser Dokumentation dargestellten Bildschirm.

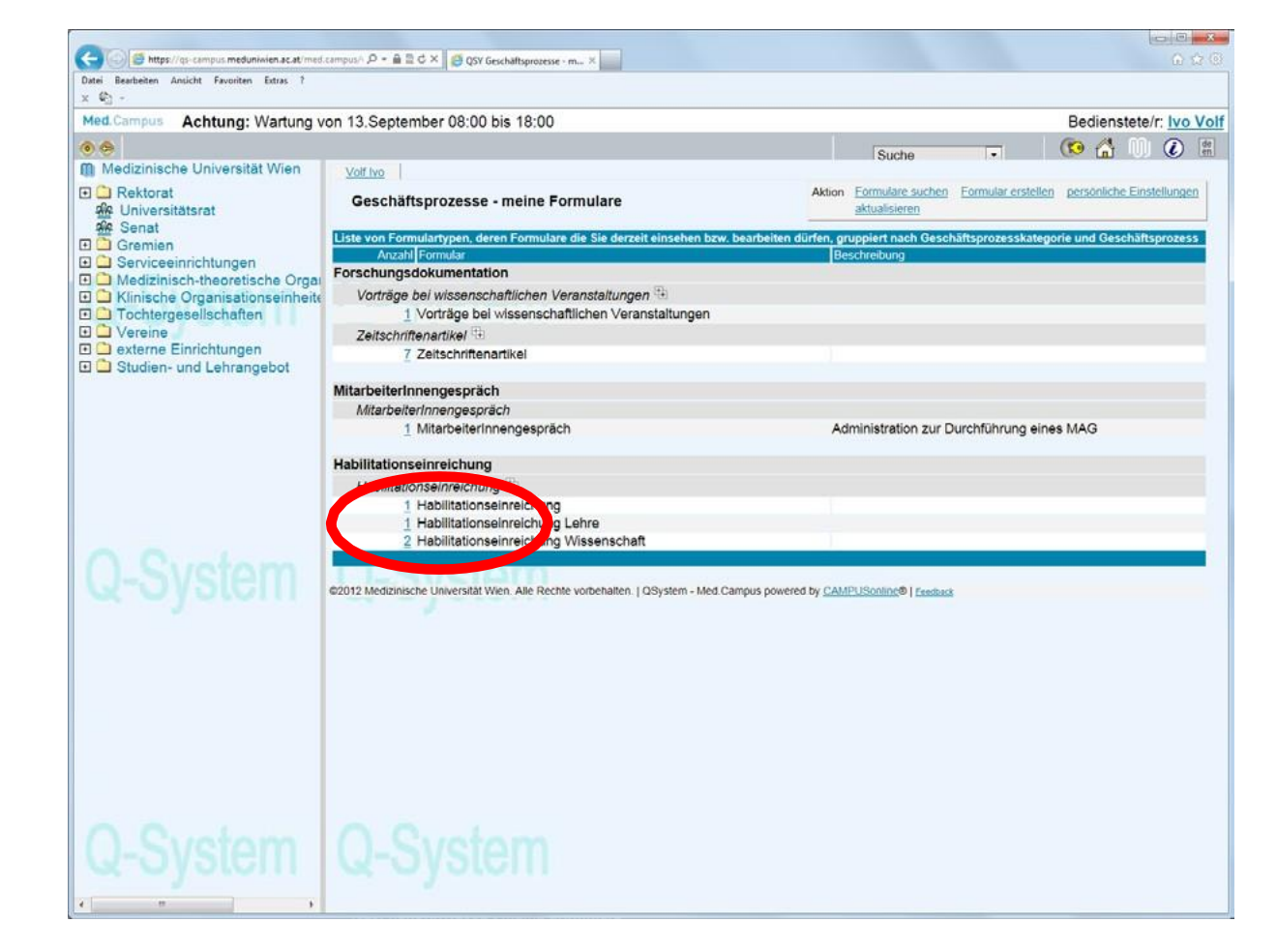

## APPENDIX B: Ich habe mich verirrt

Sollten Sie sich "verirrt" haben: Klicken Sie rechts oben (nebenstehend an einem Musterformular exemplarisch rot markiert) auf Ihre Visitenkarte (also ihren Namen); und lesen Sie dann in Appendix Aweiter.

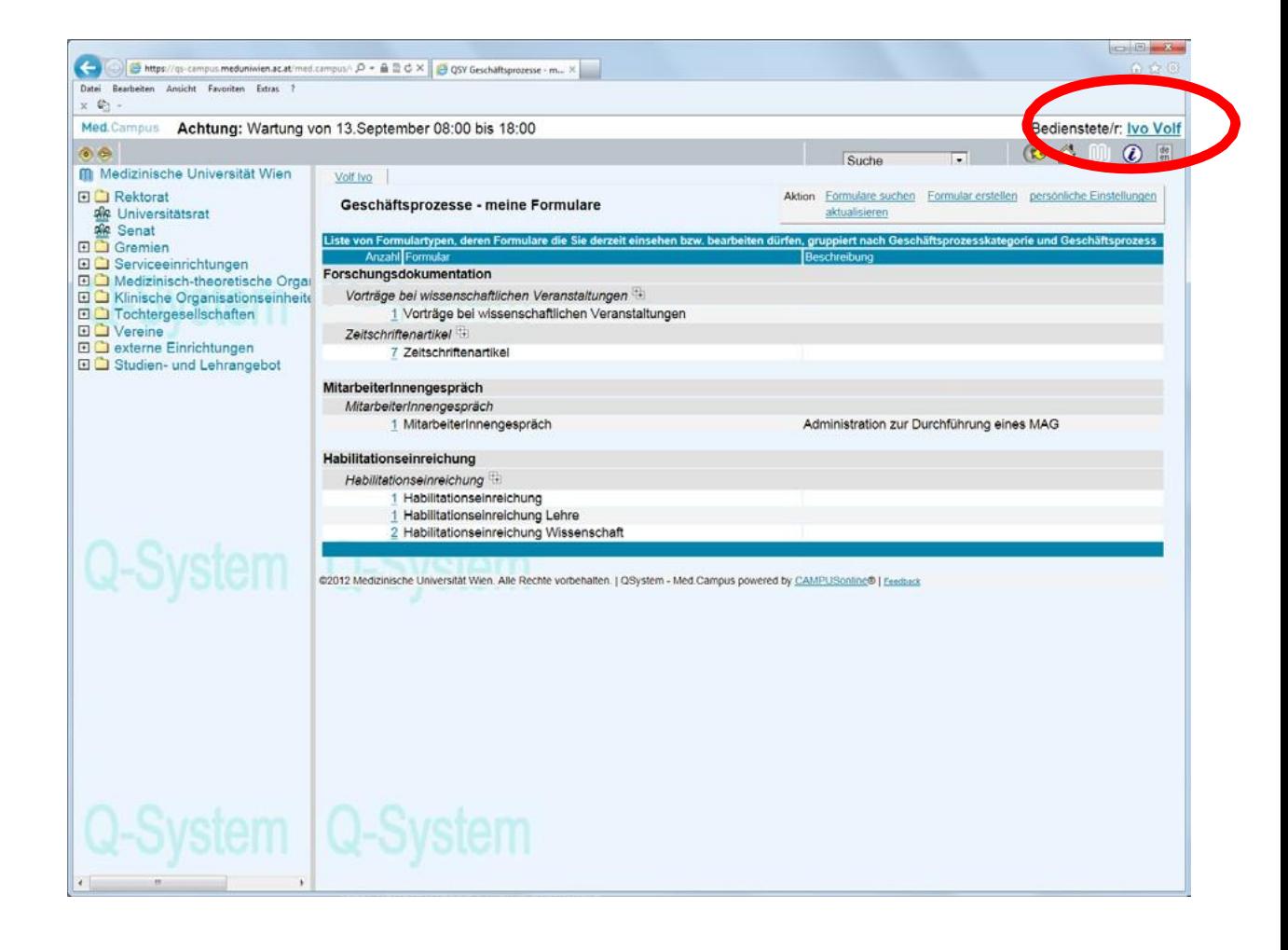

# APPENDIX C: Publikationseingabe: "Neue Sequenzzahl wird nach dem Speichern zugewiesen"

Wenn Sie nebenstehendes Formular sehen, haben Sie bei dem auf Seite 14 geschilderten Abschließen Ihrer eingegebenen Publikation NICHT zuerst auf "Speichern" gedrückt, sondern gleich auf "Publikation abschließen".

Diesen Fehler können Sie sehr leicht beheben indem Sie auf Speichern drücken und die Eingabe Ihrer Publikation dann fortsetzen.

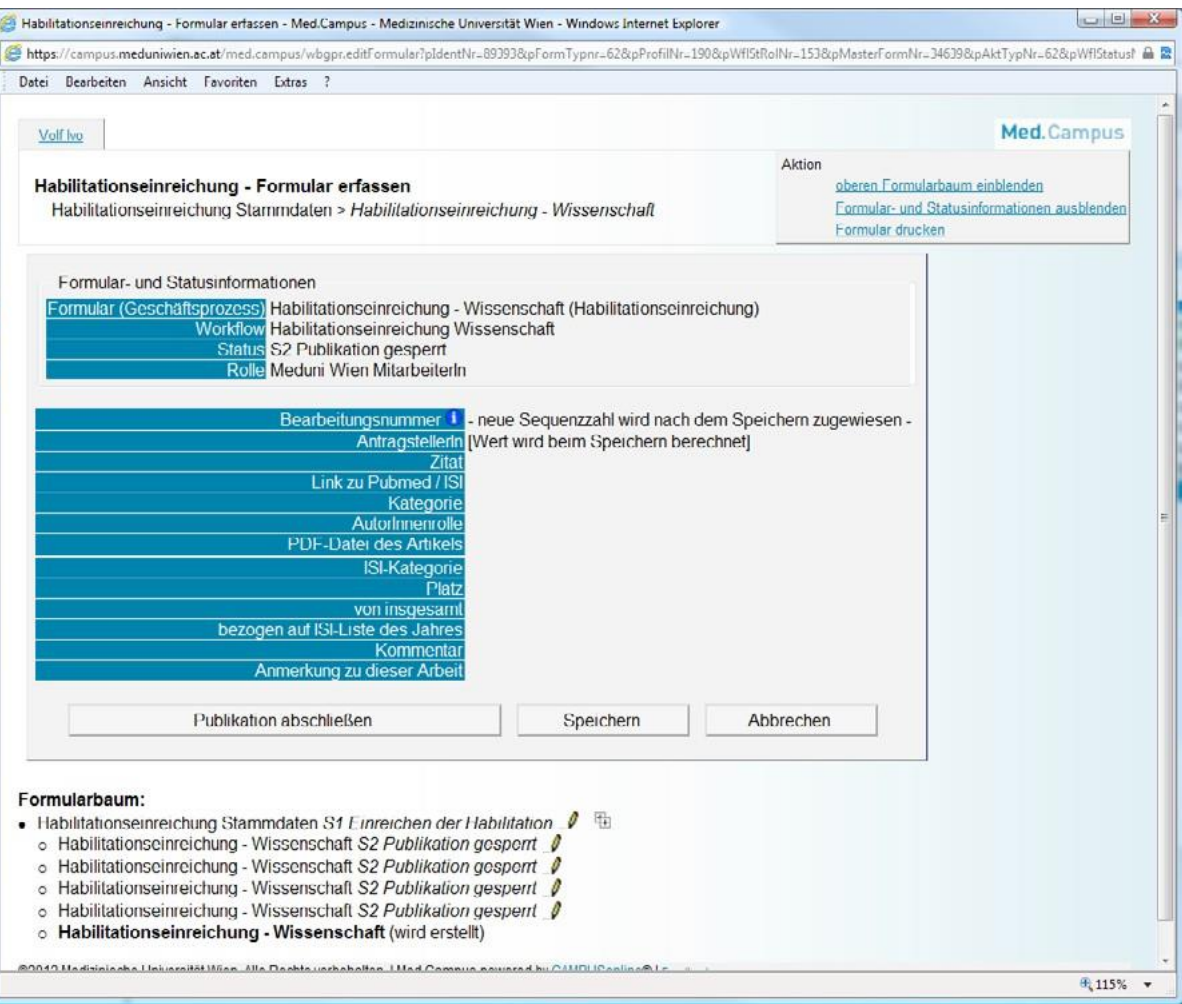